# SoHo 401 VPN

Shared Broadband Internet Access VPN Gateway 3-Port Switching Hub, DMZ Port

# Quick Install Guide

This guide covers only the most common situations. Please refer to the full User Manual on the CD-ROM if your LAN has any of the following:

- Router
- Existing DHCP Server
- PCs using Fixed (Static) IP Addresses

P/N 9570NN0001

## Requirements

- DSL or Cable modem for broadband Internet access.
- Standard Network cables.
- TCP/IP network protocol installed on each PC.

## Setup

### **O** Physical Installation

 Ensure the Soho 401 VPN and the DSL/Cable modem are powered OFF before commencing. Leave your DSL/Cable modem connected to its wall socket (phone line or cable input).

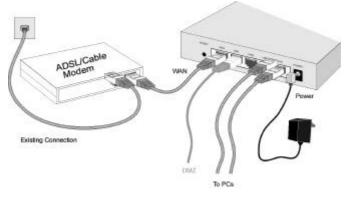

- 2. Use standard LAN cables to connect PCs to the LAN ports on the Soho 401 VPN.
  - If required, connect any LAN port on the Soho 401 VPN to a normal port on another Hub, using a standard LAN cable. (Any LAN port will automatically function as an "Uplink" port when required.)

- If desired, connect a PC (server) to the DMZ port. To use multiple servers, use a standard LAN cable to connect the DMZ port to a normal port on another hub, and connect your servers to the hub. PCs connected to the DMZ port are isolated from your LAN.
- 3. Connect your DSL/Cable **Modem** to the **WAN** port. Use the cable supplied with your DSL/Cable modem, or a standard network cable.
- 4. Connect the supplied Power Adapter and power on.
- 5. Check the LEDs
  - The *Status* LED should flash, then turn Off. If it stays on, there is a hardware error.
  - The WAN LED should be ON.
  - For each active LAN (PC) connection, the LAN *Link/Act* LED should be ON.

## Configuration

- Start your PC. If it is already started, restart it. It will then obtain an IP Address from the Soho 401 VPN 's DHCP Server.
- 2. Start your WEB browser. In the *Address* box, enter the following:

```
HTTP://192.168.0.1
```

- 3. The Setup Wizard will run automatically.
- 4. Step through the Wizard until finished. Refer to the data from your ISP, and the table below, as necessary.

| Connection Type    | Data required.                                                                                                    |
|--------------------|----------------------------------------------------------------------------------------------------|
| Dynamic IP Address | Usually, none.<br>But some ISPs may require a<br><i>Hostname</i> , <i>Domain Name</i> , or<br><i>MAC (physical) address</i> . |

| Specified (Fixed)<br>IP Address     | IP Address allocated to you, and related information. |
|-------------------------------------|-------------------------------------------------------|
| PPPoE                               | Login name and password.                              |
| PPTP, Big Pond<br>(not used in USA) | Login name and password,<br>Server IP Address         |

- 5. On the final screen of the Wizard, run the test and check that an Internet connection can be established.
  - If the connection fails, check both your data and the Cable/DSL modem.
  - If your ISP has recorded your MAC (physical) address, change the MAC address (on the Wizard's *Cable Modem* screen) to match the value expected by your ISP.

## PC Setup - Windows

### TCP/IP Setup

- If using the default Soho 401 VPN settings, and the default Windows TCP/IP settings, no changes need to be made.
- If using a specified (fixed) IP address on your PC, refer to the user manual for details of the required changes:
  - The *Gateway* must be set to the IP address of the Soho 401 VPN
  - The *DNS* should be set to the address provided by your ISP.

#### For Windows 9x/ME/2000

- 1. Select Start Menu Settings Control Panel Internet Options.
- 2. Select the *Connection* tab, and click the *Setup* button.
- 3. Select "I want to set up my Internet connection manually, or I want to connect through a local area network (LAN)" and click *Next*.
- 4. Select "I connect through a local area network (LAN)" and click *Next*.
- 5. Ensure all of the boxes on the following Local area network Internet Configuration screen are **unchecked**.
- 6. Check the "No" option when prompted "Do you want to set up an Internet mail account now?".
- 7. Click *Finish* to close the Internet Connection Wizard. Setup is now completed.

#### For Windows XP

- 1. Select Start Menu Control Panel Network and Internet Connections.
- 2. Select Set up or change your Internet Connection.
- 3. Select the *Connection* tab, and click the *Setup* button.
- 4. Cancel the pop-up "Location Information" screen.
- 5. Click Next on the "New Connection Wizard" screen.
- 6. Select "Connect to the Internet" and click Next.
- 7. Select "Set up my connection manually" and click Next.
- 8. Check "Connect using a broadband connection that is always on" and click *Next*.
- 9. Click Finish to close the New Connection Wizard.

Setup is now completed.

## **Macintosh Setup**

To access the Internet via the SoHo 401 VPN:

- 1. Open the TCP/IP Control Panel.
- 2. Select *Ethernet* from the *Connect via* pop-up menu.
- 3. Select *Using DHCP Server* from the *Configure* pop-up menu. The DHCP Client ID field can be left blank.
- 4. Close the TCP/IP panel, saving your settings.

#### Note:

If using manually assigned IP addresses instead of DHCP, the required changes are:

- Set the *Router Address* field to the Soho 401 VPN 's IP Address.
- Ensure your DNS settings are correct.

# Linux Setup using X Windows

Follow this procedure to set your system to act as a DHCP client, obtaining an IP Address and related data from the Soho 401 VPN 's DHCP Server.

- 1. Start your X Windows client.
- 2. Select Control Panel Network
- 3. Select the "Interface" entry for your Network card. Normally, this will be called "eth0".
- 4. Click the *Edit* button, set the "protocol" to "DHCP", and save this data.
- 5. To apply your changes
  - Use the "Deactivate" and "Activate" buttons
  - OR, restart your system.

Free Manuals Download Website <u>http://myh66.com</u> <u>http://usermanuals.us</u> <u>http://www.somanuals.com</u> <u>http://www.4manuals.cc</u> <u>http://www.4manuals.cc</u> <u>http://www.4manuals.cc</u> <u>http://www.4manuals.com</u> <u>http://www.404manual.com</u> <u>http://www.luxmanual.com</u> <u>http://aubethermostatmanual.com</u> Golf course search by state

http://golfingnear.com Email search by domain

http://emailbydomain.com Auto manuals search

http://auto.somanuals.com TV manuals search

http://tv.somanuals.com